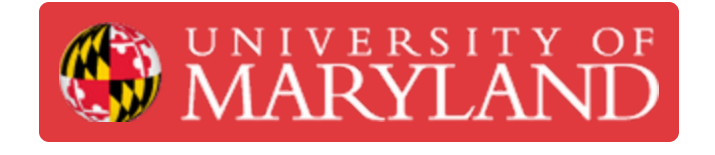

# **Papercut Print Submission for the MakerBot Series**

This guide will follow clients through the process for proper Print submission for the MakerBot Innovation Center.

**Written By: Andrew Michael Kret**

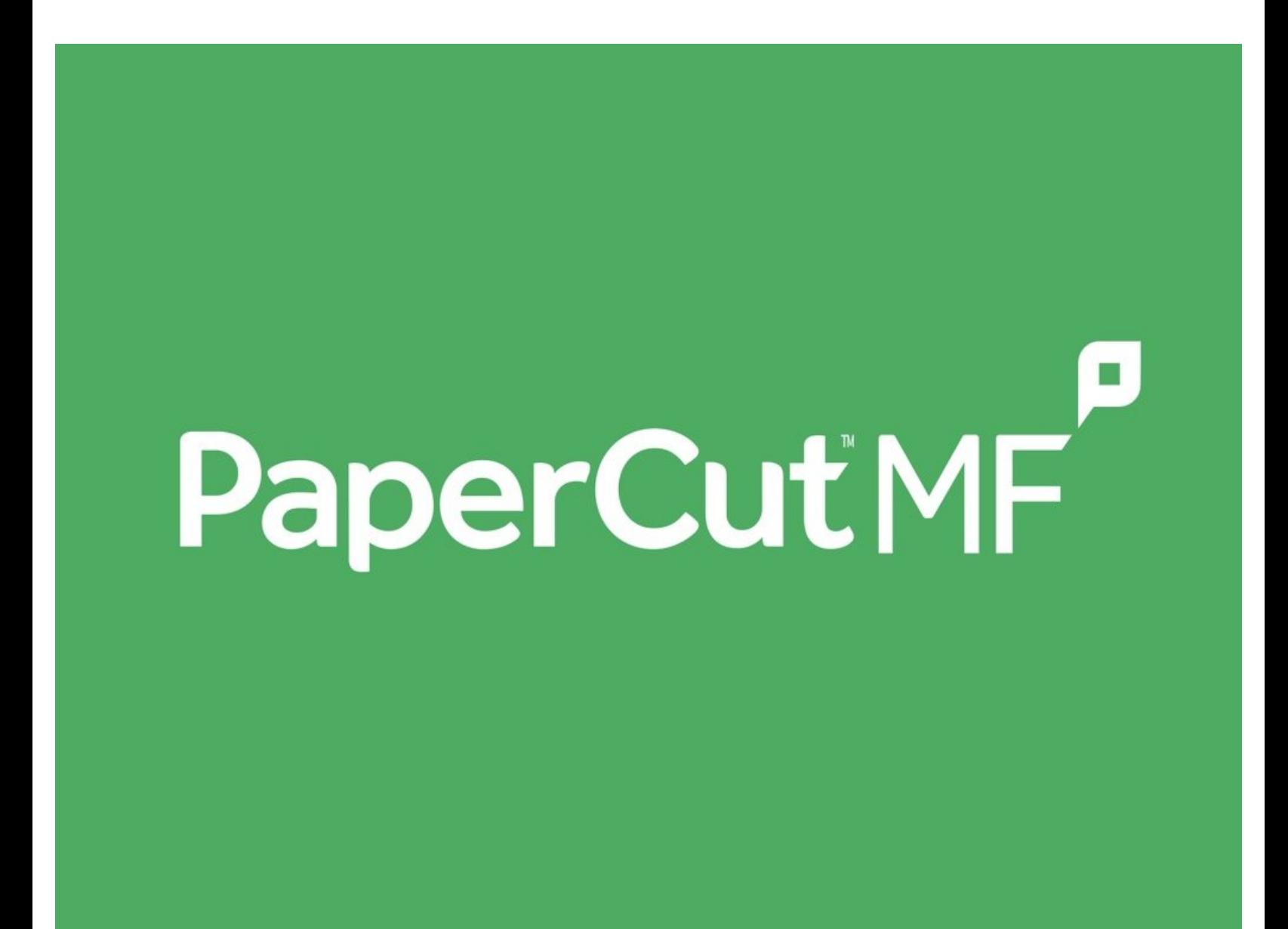

## **Introduction**

Requests for the MakerBot Series 3D Printers are now accepted through [Papercut](http://ter.ps/papercut) at ter.ps/papercu

Please follow the instructions within this guide to learn how to submit a print request to the MakerBot Innnovation Center [MIC] through Papercut.

### **Step 1 — Start an Order**

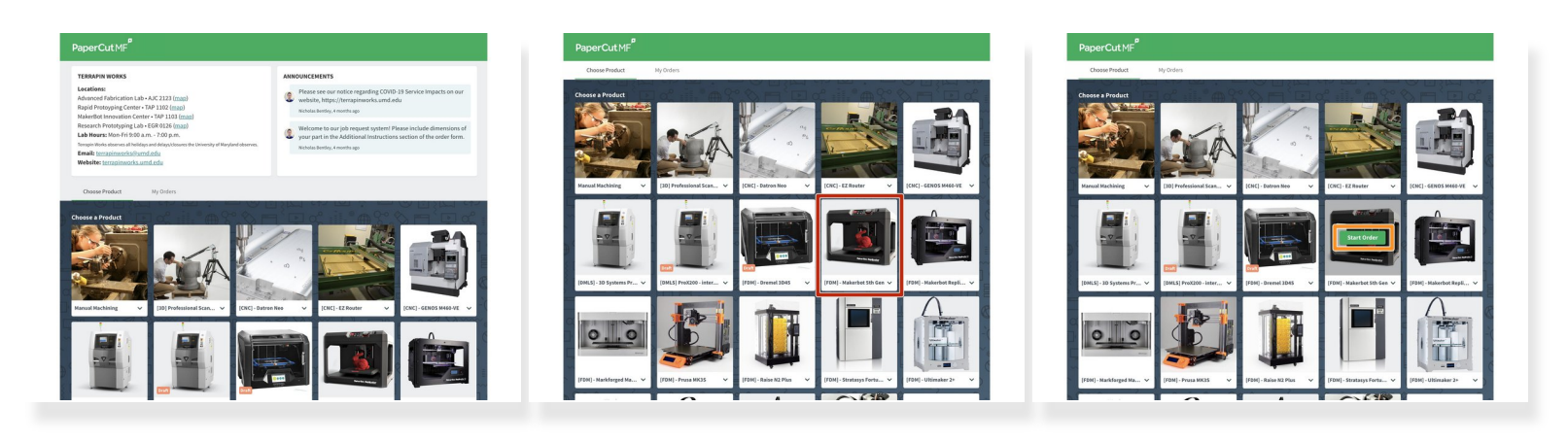

- Access the [Landing](https://go.umd.edu/submit) Page at <https://go.umd.edu/submit>
- Scroll down to "Choose a Product" and hover your cursor over the MakerBot 5th Generation **Printer**  $\bullet$
- **Click on the green "Start Order" button to proceed**

#### **Step 2 — Upload your 3D Model**

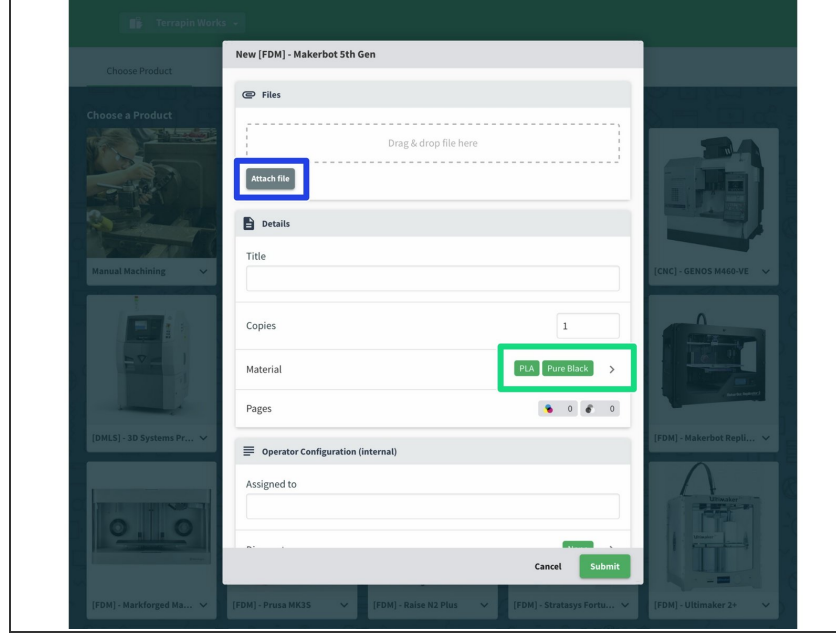

- Clicking "Start Order" summons a pop up with prompts
- Click the gray "Attach File" button and upload the 3D model you intend to print  $\bullet$ 
	- Only **.stl, .3mf, and .print** files are accepted. File types such as .makerbot and .gcode are *not* accepted.
	- $(i)$  If desired, you can additionally attach a screenshot of the intended orientation of your part(s)
- Select the Material and Color choice

#### **Step 3 — Charge to the Appropriate Account**

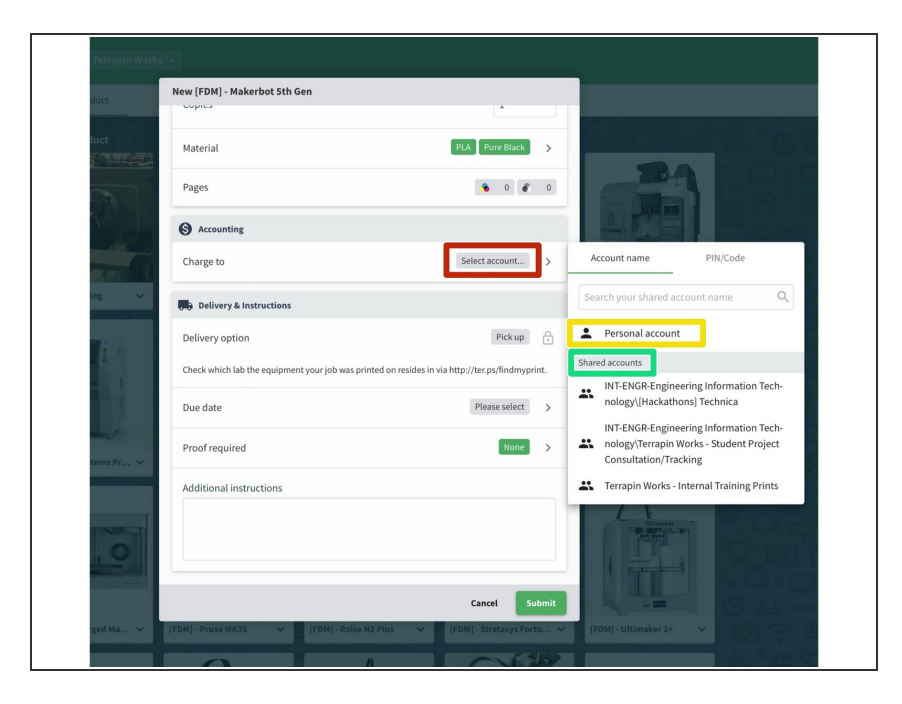

- Scroll down to the account section and click the gray "Select account..." button  $\bullet$
- Select "Personal Account" to charge to your Papercut Webcashier Account  $\bullet$
- [KFS] Alternatively, select a shared account from the "Shared Accounts" category to charge your department's Papercut Webcashier Account  $\bullet$ 
	- In order to select this shared account, your supervisor must grant you [access](http://ter.ps/pcutKFS) after you fill out the form at <http://ter.ps/pcutKFS>
- The account will be charged upon pickup of the part(s)

#### **Step 4 — Confirm Details & Submit Your Order**

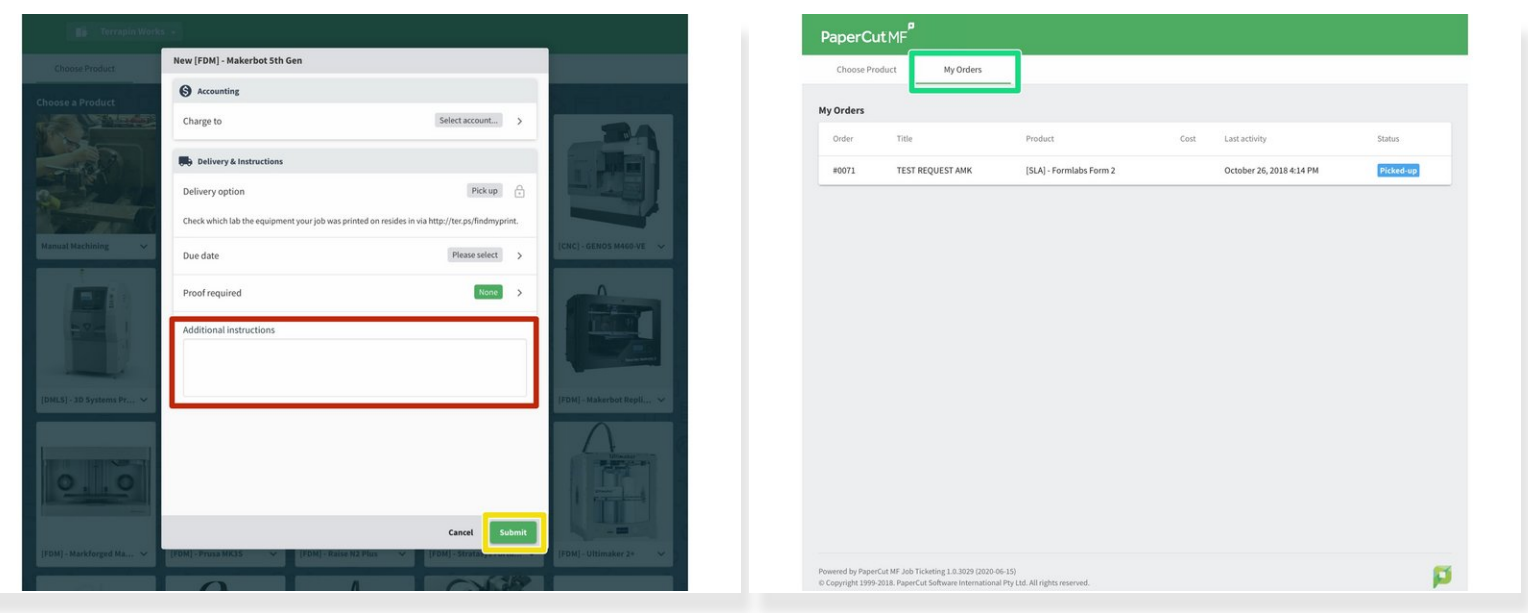

- If necessary, include relevant details in the "Additional Instructions" section such as **outer box dimensions** or **quantity of individual parts**  $\bullet$
- Click the green "Submit" to finalize the request
- Review the order in the "My Orders" section of the Landing Page

#### **Step 5 — Await Further Instruction**

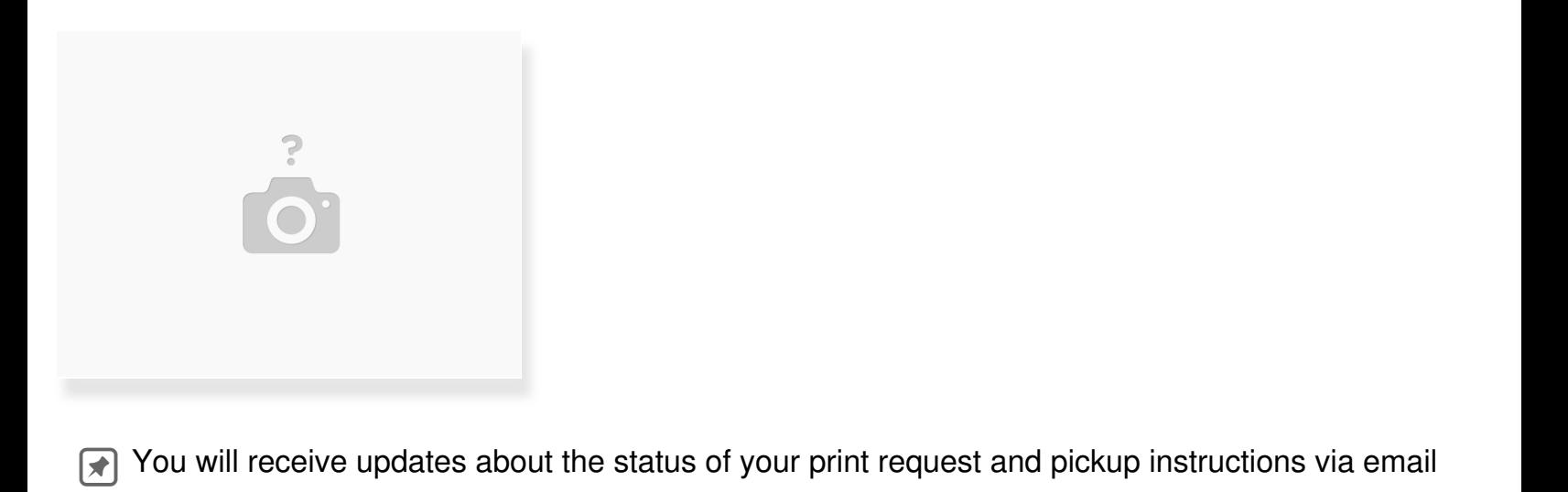